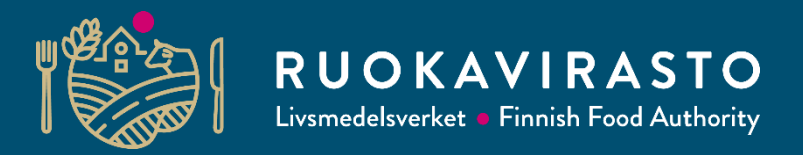

## **Satelliittiseuranta ja peltotukihakemuksen muuttaminen**

**Janne Aho, Mirva Kauppinen, Kirsi Roininen ja Åke Möller**

**Peltotukien haku 2023 –koulutus kunnille, ELY-keskuksille, neuvojille ja sidosryhmille**

13.3.2023

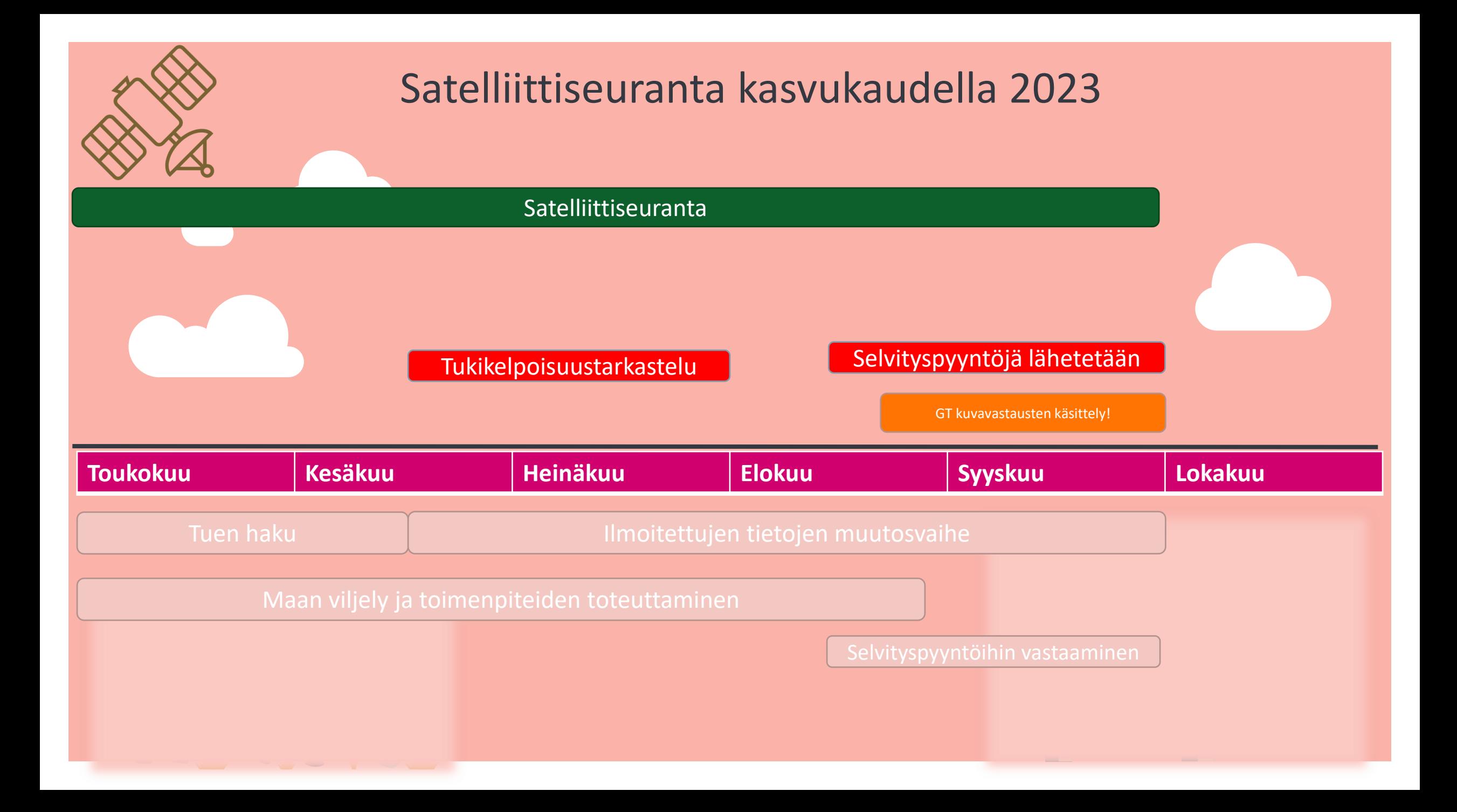

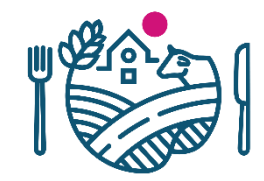

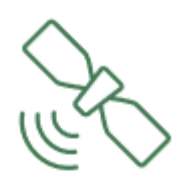

#### **Miksi satelliittiseurantaa?**

- Tukihakuprosessi muuttui ohjelmakauden vaihtumisen myötä.
- Uusi ohjelmakausi vuoden 2023 alusta lähtien edellyttää, että jokaisen EU:n jäsenvaltion pitää ottaa käyttöön tukiehtojen satelliittipohjainen seurantajärjestelmä.
- Prosessi mahdollistaa sen, että viljelijää voidaan muistuttaa tukiehtojen ja toimenpiteiden noudattamisesta, hän voi muuttaa tukihakemuksella ilmoittamiaan tietoja tai tarvittaessa viljelijä voi lähettää varmistuksen tukiehdon täyttymisestä valokuvalla (paikkaan sidotut valokuvat).

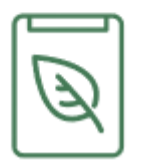

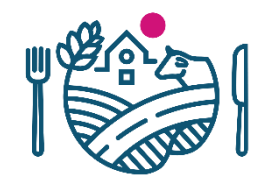

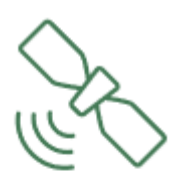

#### **Mihin satelliittiseuranta perustuu?**

Satelliittiseuranta käyttää satelliittien tuottamia tietoja maataloustoimenpiteiden analysointiin ja seurantaan sekä peltolohkojen tukikelpoisuuden määrittämiseen.

- **ESA:n Copernicus -ohjelman satelliitit:**
	- Sentinel-1: Tutkakuva
		- Läpäisee pilvet ja toimii kaikissa valaistusolosuhteissa
		- Backscatter ja koherenssi -tuotteet ovat kohinaisempia kuin optinen aineisto
	- Sentinel-2: Optinen kuva
		- Tuottaa luotettavamman havainnon ja luokittelun maanpeitteelle ja sen muutoksille
		- Altis pilville ja valaistusolosuhteille aiheuttaen välejä aikasarjoihin
	- Edellä mainittujen satelliittien tuottama aineisto on kaikille avointa ja ilmaista.
- **Peltolohkojen geometriat (LPIS)**
- **Viljelijöiden hakemukset (GSAA)**

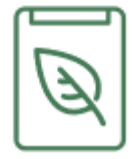

#### 1. Esikäsittely

Satelliittikuvat käsitellään analysointivalmiiksi satelliittiaineistoiksi

#### 2. Ekstraktointi eli signaalien irrotus

Satelliittiaineistoista irrotetaan signaaleja viljelijöiden ilmoittamilta lohkojen osalta. Niistä muodostetaan aikasarjoja ja ne lisätään tietokantaan.

#### 3. Analyysi

Aikasarjojen perusteella tunnistetaan automaattisesti koneoppimismenetelmiä hyödyntäen mm kasvilaji, niitto, muokkaus ja kasvipeitteisyys.

#### 4. Arviointi

Viljelijän ilmoittamaa tietoa verrataan analyysin tuloksiin

#### 5. Satelliittiseurannan tulos

Tulosten jatkotoimenpiteet ja käsittely

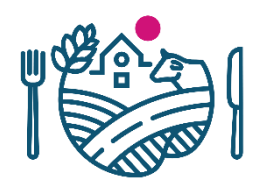

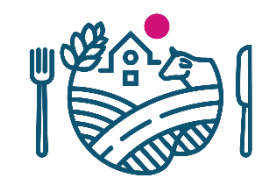

## **Satelliittiseurannan aikasarja ja sen tulkinta**

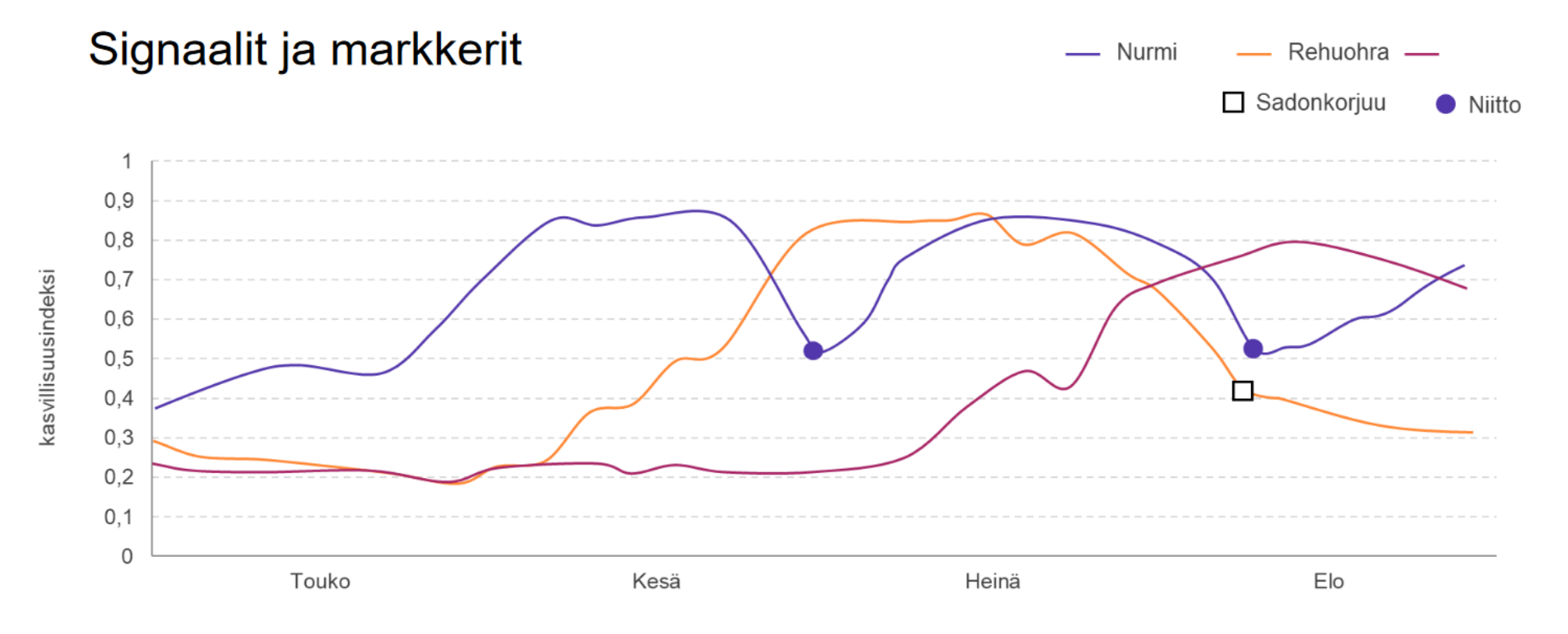

- Viljelykasveilla on omat "sormenjälkensä".
- Esimerkiksi kasvillisuusindeksi (NDVI) kertoo lehtivihreän kehittymisestä, joten sen avulla voidaan seurata kasvuston kehittymistä pellolla.
- Tietyt muutokset kasvillisuusindeksissä puolestaan kertovat toimenpiteistä kasvukauden aikana.

### **Satelliitilla seurataan 2023**

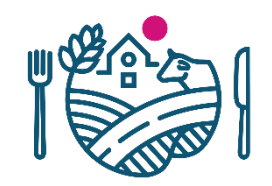

#### Tukikelpoisuus

- Maatalousmaa
- Kasvulohkojako
- selvityspyyntöjä lähetetään tarvittaessa ELY-keskuksesta
- ELY-keskukset selvittävät tukikelpoisuuden
	- Aloitetaan heinäkuun alkupuolella

#### Maataloustoiminta

- Viljelykasvi, niitto, muokkaus…
- Ruokavirastosta lähetetään selvityspyynnöt Vipu-mobiiliin
	- Aloitetaan elokuun loppupuolella

### **Mikä on selvityspyyntö?**

- Selvityspyyntö on Vipu-mobiiliin tuleva kasvulohkokohtainen tehtävä
	- Satelliittiseurannan selvityspyyntö lähetetään Ruokavirastosta
		- Kesällä 2023 se lähetetään, jos satelliitilla ei havaita maataloustoiminta
		- Vastaa selvityspyyntöön ottamalla lohkolta kuva, korjaa hakemusta tai peru tuki
	- Valvonnan selvityspyyntö, jonka tarkastaja voi lähettää esimerkiksi
		- Paikalla tehtävässä valvonnassa
			- Vastaa selvityspyyntöön ottamalla kuva
		- Tukikelpoisuustarkastelun yhteydessä
			- Selvityspyyntöön ei tarvitse vastata, ota yhteys kuntaan
	- Reagoimalla saamaasi selvityspyyntöön voit välttyä seuraamuksilta

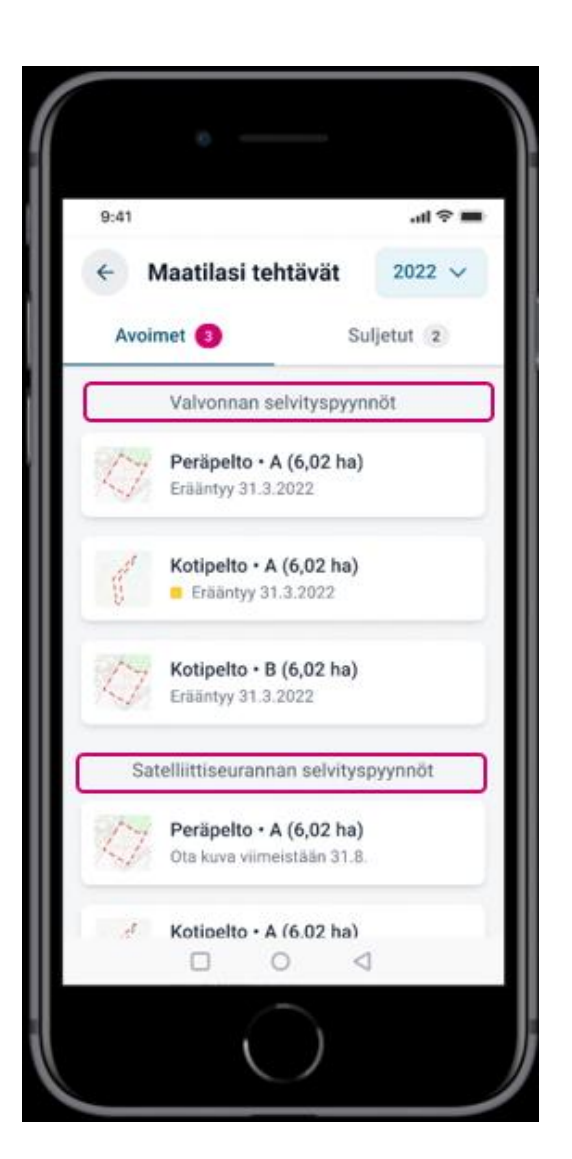

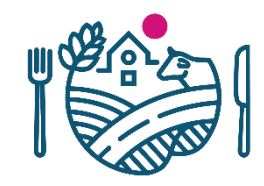

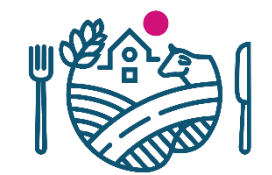

## **"**

# **Ilmoita kasvit ja kasvulohkorajat oikein – pääset helpommalla**

Satelliittiseurannassa tarkastellaan ilmoittamiasi kasvulohkoja Virheellinen ilmoitus voi aiheuttaa hallinnon yhteydenoton

#### **Heinäkuu - Tukikelpoisuustarkastelu**

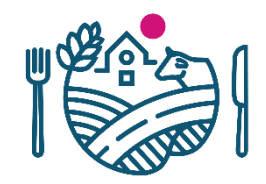

- Jos kasvulohkon rajat ovat pielessä, satelliitin havaitsema tulos ei ole tasalaatuinen
	- Koko peruslohko ei näytä maatalousmaalta
	- Koko kasvulohko ei näytä ilmoitetun mukaiselta kasvilta
- Lohko voidaan käydä tarkastamassa ELY-keskuksen toimesta
- Tarvittaessa ELY ottaa lohkon valvonta-ajolle
- Kun lohko viedään valvonta-ajolle, muutosmahdollisuus Vipussa lukittuu
	- ELY lähettää valvonnan selvityspyynnön
	- Tuenhakijalla on mahdollisuus muuttaa hakemustaan ilmoittamalla asiasta kuntaan
	- Jos tuenhakija ei muuta hakemusta, huomioidaan lohkon ala pinta-alavirheenä siltä osin kuin haettu ala ja ELYn mittaama ala eroavat
	- Valvonta-ajolle vienti ei tässä tapauksessa estä tukien perumista lohkolta myöhemmin kasvukauden aikana

## **Elokuu – maataloustoiminnan selvityspyynnöt**

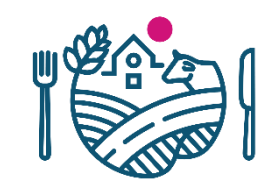

#### Miksi saan selvityspyynnön?

- Satelliittiseurannassa kasvulohkolla ei ole havaittu maataloustoimintaa
	- Lohkolla on viljelykasvi, sato on korjattu tai lohko on muokattu
	- Nurmilohko on niitetty, laidunnettu tai muokattu
	- Kesanto on niitetty, laidunnettu tai muokattu
	- Luonnonlaidun on niitetty tai laidunnettu

Ota kuva viljelykasvista, nurmen niitosta tai muusta maataloustoiminnasta viimeistään 31.8.

Miksi maataloustoimintaa ei ole havaittu?

- Lohkolta ei ole (vielä) korjattu satoa
	- Satelliittikuva on otettu ennen toimenpidettä
	- Toimenpiteen toteutusaikaa on jäljellä
- Viljelykasvia tai toimenpidettä ei tunnisteta
	- Satelliittikuva on otettu ennen toimenpidettä
	- Toimenpidettä ei ole toteutettu ajallaan
- Kasvustoa ei ole perustettu
- Lohko ei ole lainkaan maatalouskäytössä

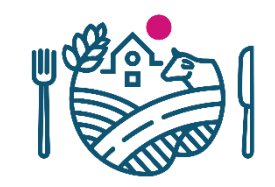

- Hakija voi muuttaa hakemustaan tukihaun päättymisen jälkeen **2.10.** asti
	- Aikataulu perustuu tämän hetken tietoon
	- Hakijan tulee tehdä muutokset itse Vipu-palvelussa
		- Tiedotamme, kun Vipu-palvelu aukeaa
- Sama aikataulu tuen perumisella eli 2.10. asti
	- Voi perua koko hakemuksen
	- Voi perua tuen joltakin kasvulohkolta tai kasvulohkon osalta
- Muutoksia ja perumisia voi tehdä oma-aloitteisesti tai esimerkiksi kun hakija saa selvityspyynnön Vipu-mobiiliin

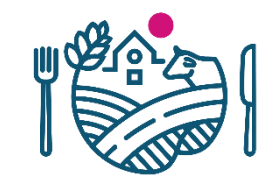

• Peltotukihakemus kannattaa tehdä aina huolellisesti ja mahdollisimman oikein

koska

• Edelleen tehdään myös paikan päällä tehtävää valvontaa, joka katkaisee mahdollisuuden tehdä muutoksia hakemukseen tai perua tukia

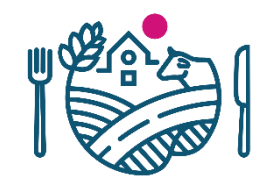

- Muutosvaiheessa hakija **voi** esimerkiksi
	- muuttaa kasvulohkolle ilmoitettua kasvia
	- muuttaa kasvulohkojen rajoja
	- Lisätä tai poistaa ympäristökorvauksen lohkokohtaisia valinnaisia toimenpiteitä

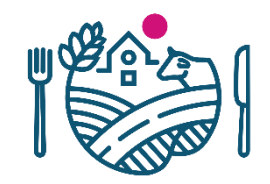

- Muutosvaiheessa hakija **ei voi** 
	- lisätä peltotukihakemukselle uusia peruslohkoja
	- muuttaa peruslohkon rajoja tai yhdistää/jakaa peruslohkoa
	- Ilmoittaa lohkoja yhteiskäyttöön tai poistaa tai muuttaa yhteiskäyttölohkojen geometrioita (voi muuttaa kasvulohkon tukitietoja)
	- Muuttaa tietoja, jos lohko tai koko tila on valikoitunut valvottavaksi
		- Jos valvonta koskee vain lohkoa, tietojen muuttaminen Vipu-palvelussa on estetty vain kyseiseltä lohkolta
		- Jos valvonta koskee koko tilaa, peltotukihakemusta ei voi muuttaa miltään osin
	- Esitäyttö ei ole käytössä
	- Ympäristösopimusten ja luomusitoumuksen välilehdet eivät ole muokattavissa, mutta muutoksista voi ilmoittaa Ely-keskukseen

### **Satelliittiseuranta muutosvaiheen aikana**

Kun satelliittiseurannassa ei havaita viljelykasvia tai maataloustoimintaa

- 1) Hakija saa selvityspyynnön Vipu-mobiiliin elokuun puolen välin jälkeen
- 2) Tekstiviestin, että Vipu-mobiilissa on aktiivisia selvityspyyntöjä
- 3) Hakija näkee Vipu-palvelussa Peltotukihaun peruslohkolistassa symbolein merkinnän, jos lohkolla on selvityspyyntö (*punainen merkki*) tai jos lohkon tilanne on selvityksessä eli selvityspyyntöön on vastattu tai hakemusta on muutettu, mutta tulos ei ole vielä varmistunut (*kysymysmerkki*)

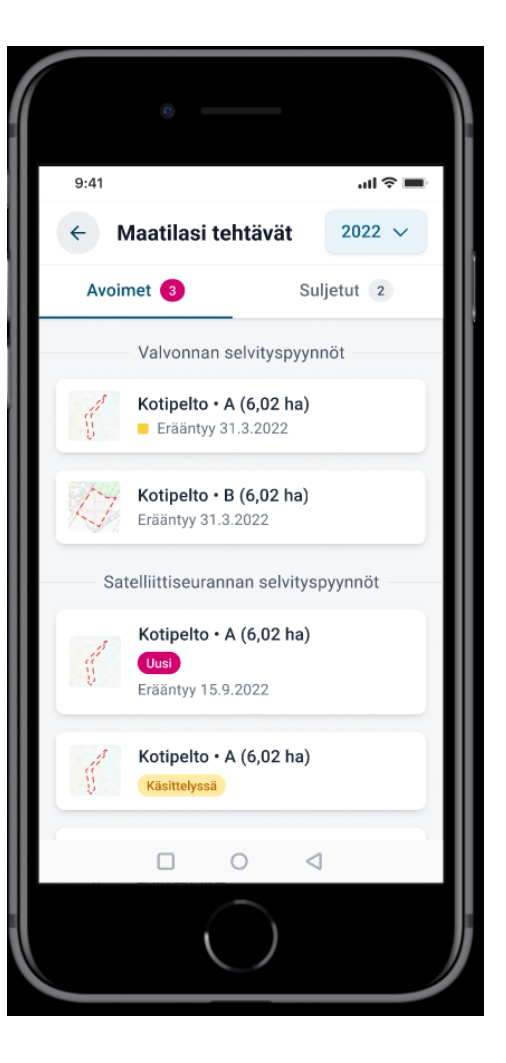

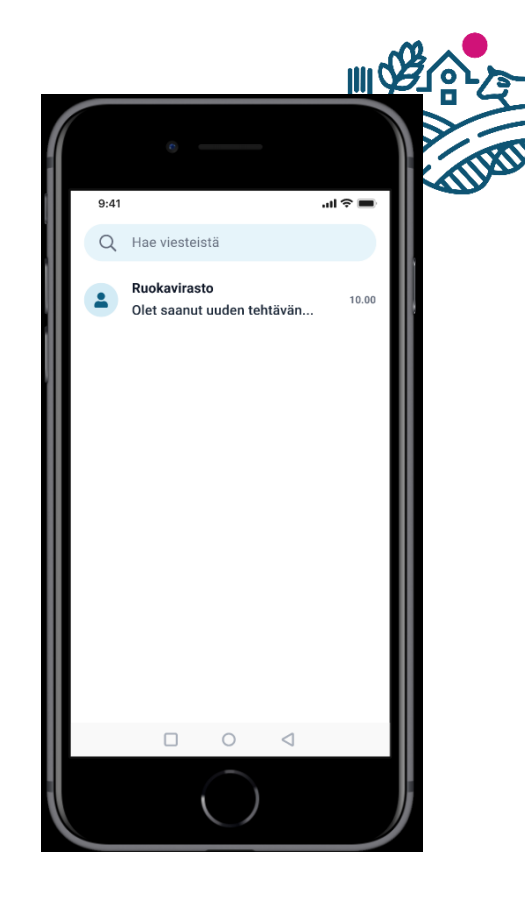

#### Peruslohkolista

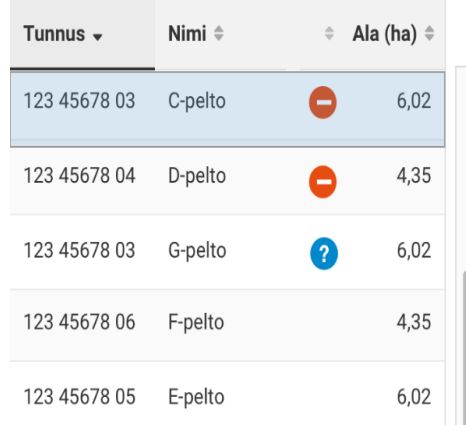

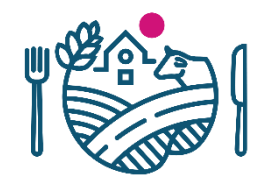

#### **Muutosvaiheen asiointitavat**

#### **VIPU-MOBIILILLA**

Kun hakija haluaa vastata selvityspyyntöön kuvalla

Eli silloin kun on tehnyt vaadittavat toimenpiteet pellolla ja todentaa tätä

**VIPU-PALVELUSSA**

Kun hakija haluaa muuttaa ilmoittamaansa kasvia (tai kasvulohkorajaa)

Eli silloin kun toteaa selvityspyynnön saatuaan tai omaaloitteisesti, että ilmoitettu kasvi on ollut hakemuksella väärä

**KIRJALLISELLA VAPAAMUOTOISELLA ILMOITUKSELLA**

Kun hakija haluaa perua kasvulohkon tuet

Eli silloin kun pelto on edelleen maatalousmaata, mutta ei tee mitään maataloustoimenpiteitä

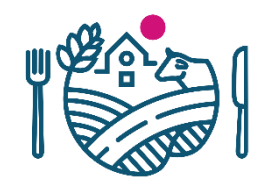

## **Toimintavaihtoehdot selvityspyyntöön**

Esimerkki: Rehunurmena ilmoitettua kasvulohkoa ei ole niitetty satelliittiseurannan perusteella

Hakija saa selvityspyynnön: *Satelliittiseurannan perusteella nurmilohkolla ei ole havaittu niittoa, laidunnusta tai muokkausta*

#### VAIHTOEHDOT

1) Hakija toteaa, että satelliittiseurannan tulos ei ole oikea ja ottaa niitetystä pellosta kuvan 31.8. mennessä ja lähettää sen Vipu-mobiililla

2) Hakija käy niittämässä pellon 31.8. mennessä ja lähettää niitosta kuvan Vipu-mobiililla

3) Hakija toteaa, että lohkolle on ilmoitettu väärä kasvi ja muuttaa sen Vipupalvelussa esimerkiksi viljakasviksi, mitä pellolla todellisuudessa kasvaa

 $\rightarrow$  Uusi satelliittiseurannan tulosten muodostaminen

4) Hakija toteaa, ettei ole tehnyt pellolla lainkaan maataloustoimenpite itä ja ilmoittaa kirjallisella vapaamuotoisella ilmoituksella kuntaan peruvansa kasvulohkolta tuet

5) Hakija ei reagoi vaihtoehdoilla 1-4 selvityspyyntöön

 $\rightarrow$ Satelliittiseurannan tulos jää voimaan

 $\rightarrow$ Tukea ei makseta ja lasketaan pintaalavirheeseen mukaan

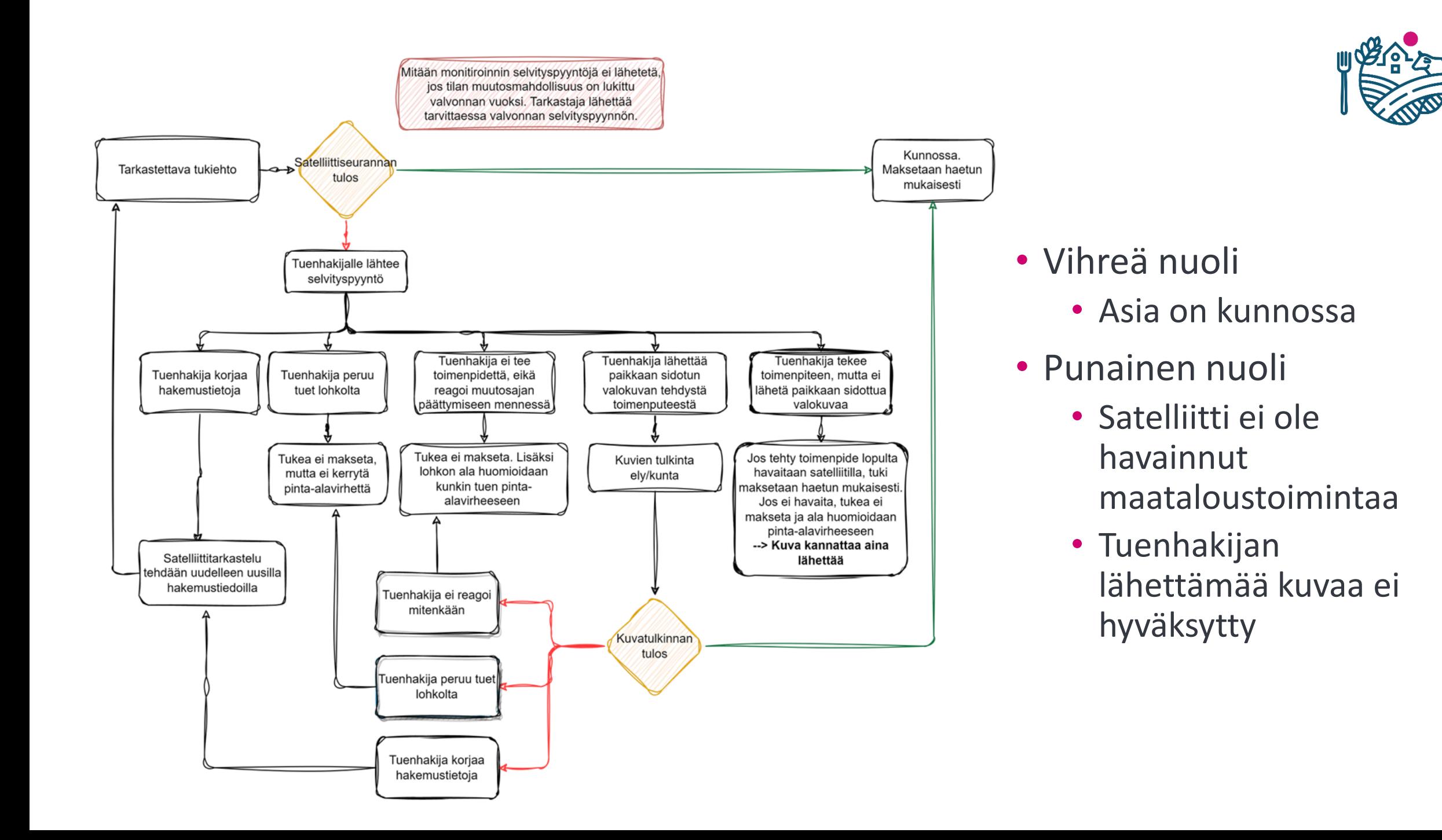

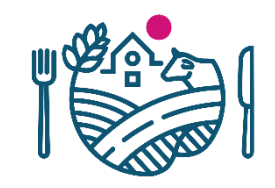

### **Muutosvaiheen aikataulut**

- TÄRKEÄÄ huomioida, että kuva toteutetusta toimenpiteestä pellolla pitää olla otettu **31.8.** mennessä VAIKKA sen voi lähettää myöhemmin muutosvaiheen aikana
	- Nurmien, kesantojen ja luonnonlaitumien niitosta, laidunnuksesta tai muokkauksesta pitää ottaa kuva **31.8. mennessä** 
		- 31.8. mennessä otetun kuvan voi lähettää Vipu-mobiililla muutosvaiheen päättymisen asti eli **2.10. asti**
	- Muilla kasveilla viljelykasvista, sadonkorjuusta tai muokkauksesta pitää ottaa kuva **31.8. mennessä**
		- 31.8. mennessä otetun kuvan voi lähettää Vipu-mobiililla muutosvaiheen päättymisen asti eli **2.10. asti**

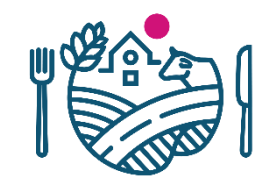

### **Muutosvaiheen aikataulut**

- Mitä nopeammin reagoi selvityspyyntöön, sitä enemmän jää toimintavaihtoehtoja välttyä seuraamuksilta
	- jos jättää kuvavastauksen lähettämisen tai muuttaa hakemustaan viime tipassa, hakija ottaa tällöin riskin, että jos ehto ei kuvankaan/muutoksen perusteella täyty, hän ei ehdi enää reagoida esimerkiksi perumalla kasvulohkon tukia  $\rightarrow$  pinta-alaseuraamukset
- Koko prosessin tarkoitus on, että hakemustiedot tai toimet pellolla korjataan mahdollisimman kuntoon, jotta ei tulisi seuraamuksia

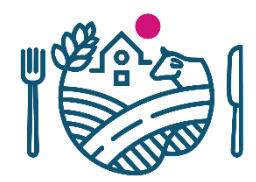

#### **Muutosten tekeminen Vipu-palvelussa**

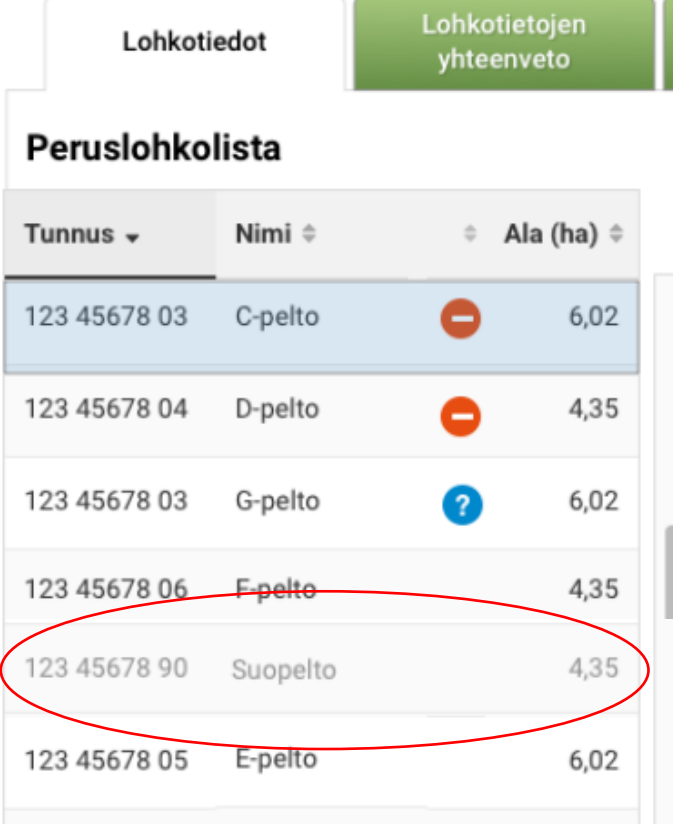

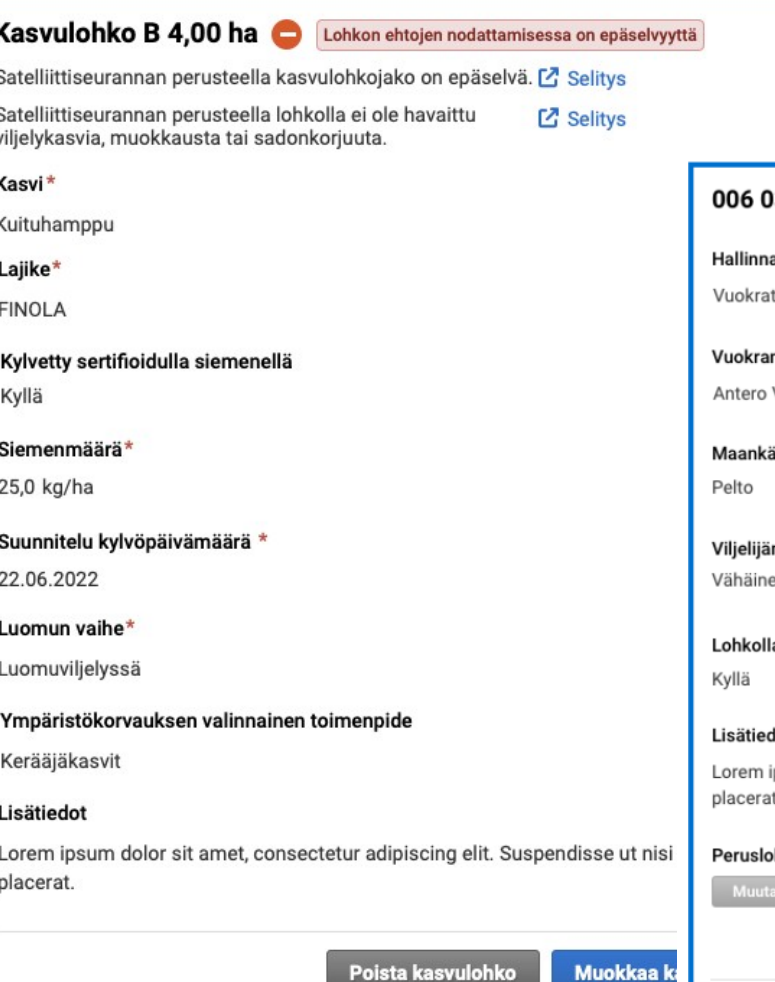

#### 03127 78 Peräpelto 6,02 ha

#### an peruste\*

attu, kirjallinen sopimus

nantaja \*

Vipunen

iyttölaji\*

in ilmoitus hukkakaurasta\* en saatunta

la on tuulensuojaistutuksia

dot

ipsum dolor sit amet, consectetur adipiscing elit. Suspendisse ut nisi non dolor viverra

lohko hallinnasta

 $\Box$ 

Muokkaa peruslohkon tietoja

hko ei ole yhteiskäytössä

 $Q \quad Q \quad \overset{\bullet}{\text{and}} \quad \overset{\bullet}{\text{}} \quad \overset{\bullet}{\text{}}$ 

yhteiskäyttöiseksi

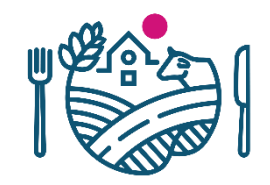

### **Muutosten tekeminen Vipu-palvelussa**

- Vipu-palvelu näyttää muutosvaiheessa samalta kuin varsinaisessa tukihaussa
	- Niiden asioiden tekeminen on estetty, mitä muutosvaiheessa ei voi tehdä
- Muutosvaiheessa hakemusta ei lähetetä enää uudestaan vaan tehdyt muutokset tallentuvat niitä tehdessä
	- Yhteenvetotuloste ei muodostu automaattisesti, mutta sen voi halutessaan aina muodostaa ja tallentaa/tulostaa
- MUISTA KÄYDÄ VIPU-NEUVOJASSA

#### **Tuenhakijan tärpit satelliittiseurantaa ajatellen**

- Satelliittiseuranta ei välttämättä näyttäydy viljelijälle lainkaan. Tärkeintä on että hakemus on tehty huolellisesti ja tuen saamisen ehdot täyttyvät.
- Vipu-Mobiili
	- Lataa Vipu-Mobiili ajoissa ja tutustu sen toimintaan
	- Vastaa
- Peltotukihaku
	- Piirrä kasvulohkot huolellisesti

HUOM! oikea paikka on tärkeä, sillä enää ei riitä että kasvulohkon ala täsmää, nyt myös sijainnin on oltava oikea. Piirrä oikea alue, älä venytä piirrosta saadaksesi haluttu pinta-ala! Pinta-ala muodostuu piirroksen ja sijainnin perusteella, ei toisin päin!

- Ilmoita kasvit ja toimenpiteet huolellisesti jo peltotukihaussa, vaikka muutosmahdollisuudet ovat laajat
- Älä hae tukea alalle, mikä ei ole maatalousmaata
- Muista tukiehdot ja päivämäärärajat
- Muutosvaihe
	- Tee tarvittavat muutokset ajoissa

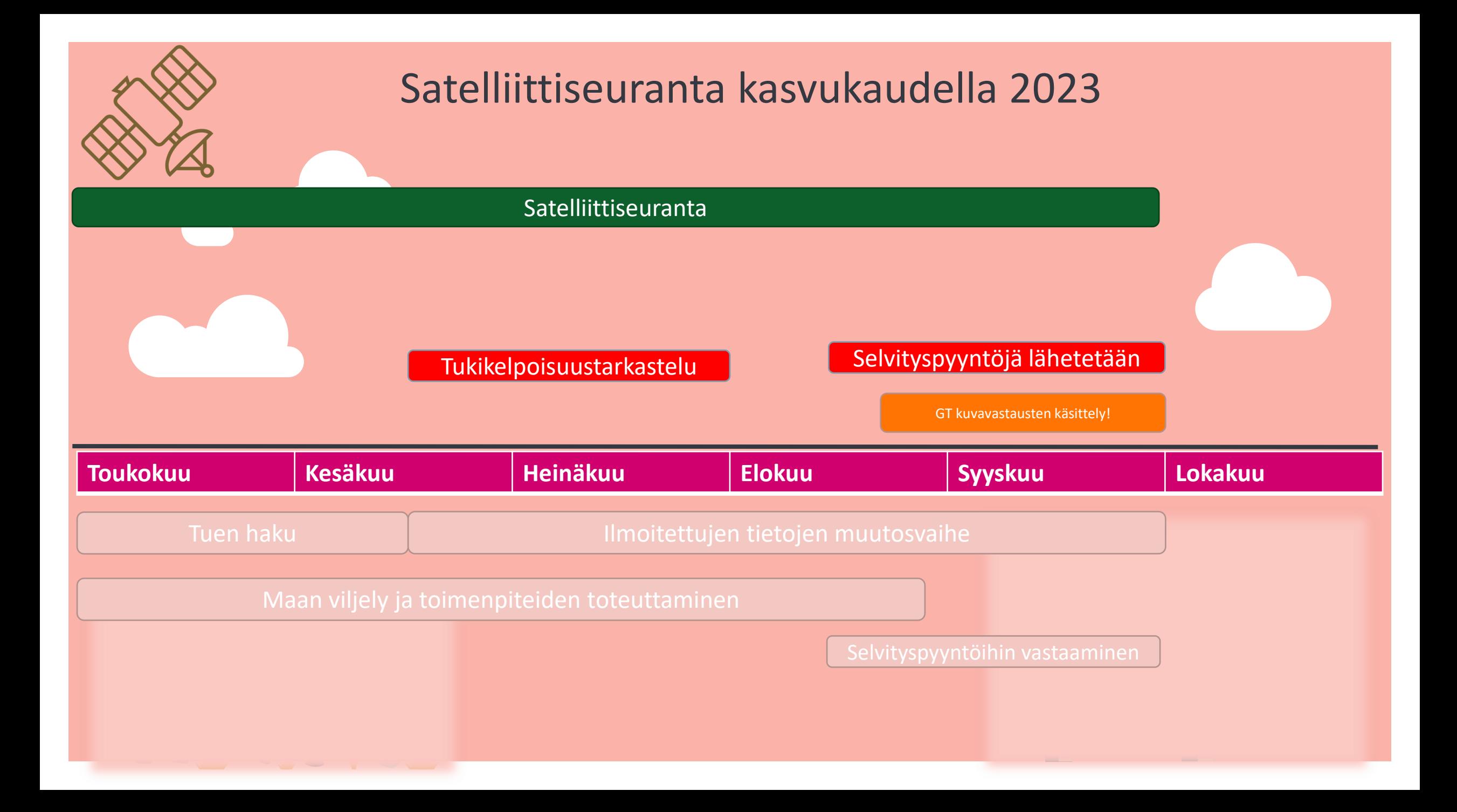

## RUOKAVIRASTO Livsmedelsverket • Finnish Food Authority

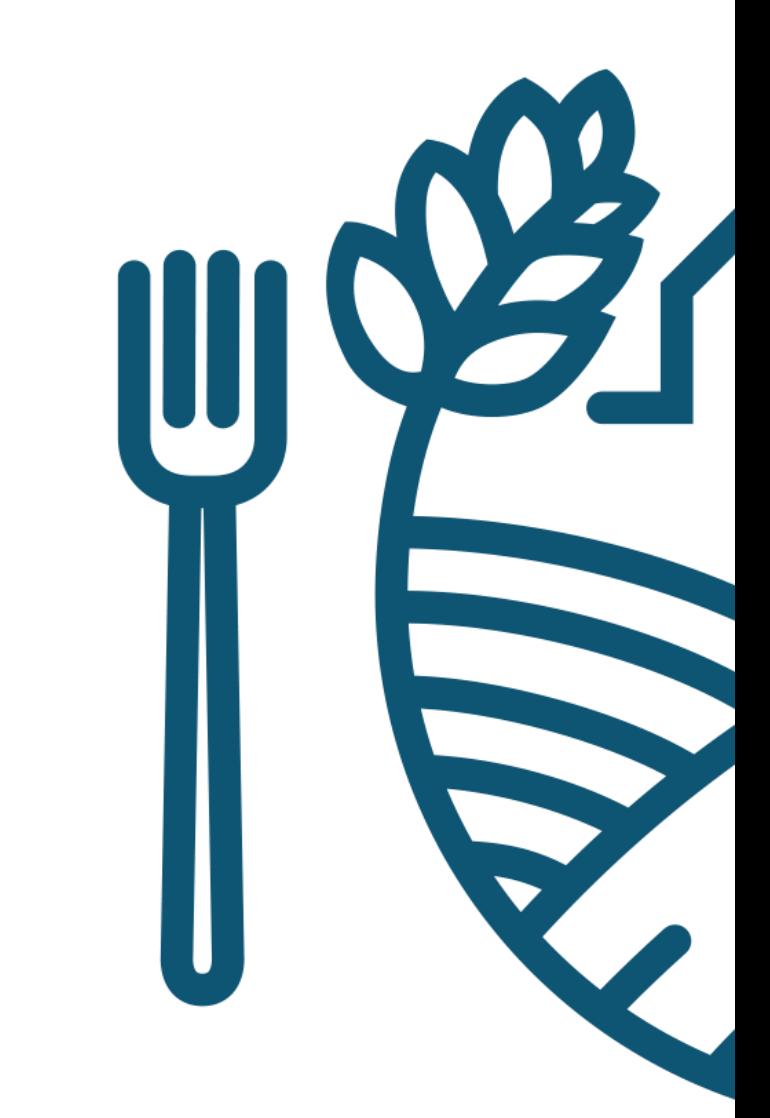